# NFSを使用したSNSアプライアンスへのISE OSのインストール

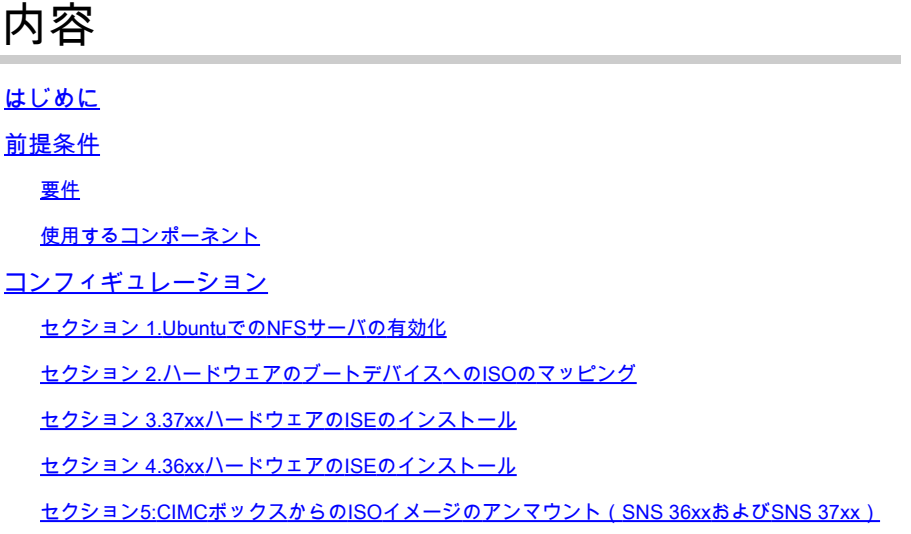

### はじめに

このドキュメントでは、KVM仮想ドライブの代わりにNFSを使用してSNSアプライアンスに ISEをインストールする手順について説明します。

### 前提条件

- SNSサーバ
- Identity Services Engine(ISE)ISO
- ネットワークファイルシステム(NFS)サーバー

### 要件

ISEおよびSNS Cisco Integrated Management Controller(CIMC)に関する基本的な知識があること が推奨されます。

使用するコンポーネント

このドキュメントの情報は、次のソフトウェアとハードウェアのバージョンに基づいています。

- SNS-36xx
- SNS-37xx

このドキュメントの情報は、特定のラボ環境にあるデバイスに基づいて作成されました。このド キュメントで使用するすべてのデバイスは、クリアな(デフォルト)設定で作業を開始していま す。本稼働中のネットワークでは、各コマンドによって起こる可能性がある影響を十分確認して ください。

## コンフィギュレーション

### セクション 1.UbuntuでのNFSサーバの有効化

ステップ 1: sudo apt install nfs-kernel-serverコマンドを使用してUbuntuにNFSサーバをインストールします。

ステップ 2:sudo mkdir -p /mnt/nfs\_shareコマンドを使用して、NFS共有用のディレクトリを作成します。

ステップ 3: sudo chown -R superadmin:admin\_group /mnt/nfs\_share/を使用して、フォルダの制限を削除します。

コマンドによると、superadminはユーザを指し、admin\_groupはユーザグループを指しています。これにより、ユーザアカウントと ユーザグループに従ってユーザを制限できます。

ステップ 4:sudo chmod 327 /mnt/nfs\_shareを使用して、フォルダに対する**読み取り/書き込み**権限を付与します。 chmodによれば、327のフォルダ名はユーザにwriteおよびexecute(3)権限を与え、グループにw(2)を与え、ユーザにread、write、 executeを与える。

ステップ 5: sudo vim /etc/exportsを使用して、NFSフォルダのクライアントシステムへのアクセス権を付与します。

コマンドの実行後に**I**を押して、/mnt/nfs\_share 192.168.146.0/24(rw,sync,nosubtree\_check)を使用してNFS共有にアクセスするための ファイルパスとクライアントサブネットを挿入します。

/mnt/nfs\_share:システムに作成されたNFSフォルダ

192.168.146.0/24:追加されたサブネットは、NFS共有にアクセスできるクライアントサブネットです

rw:フォルダの読み取り/書き込み権限

sync:ハードディスクへの書き込み権限

no\_subtree\_check: フォルダのサブツリーチェックをスキップするには

escを押し、:wqと入力して書き込みを行い、ファイル/etc/exportsを終了します。

手順 6: sudo exportfs -aを使用して、システムのNFS共有ディレクトリをエクスポートします。

手順 7:sudo systemctl restart nfs-kernel-serverを使用して変更を有効にするために、システムのNFSサービスを再起動します。

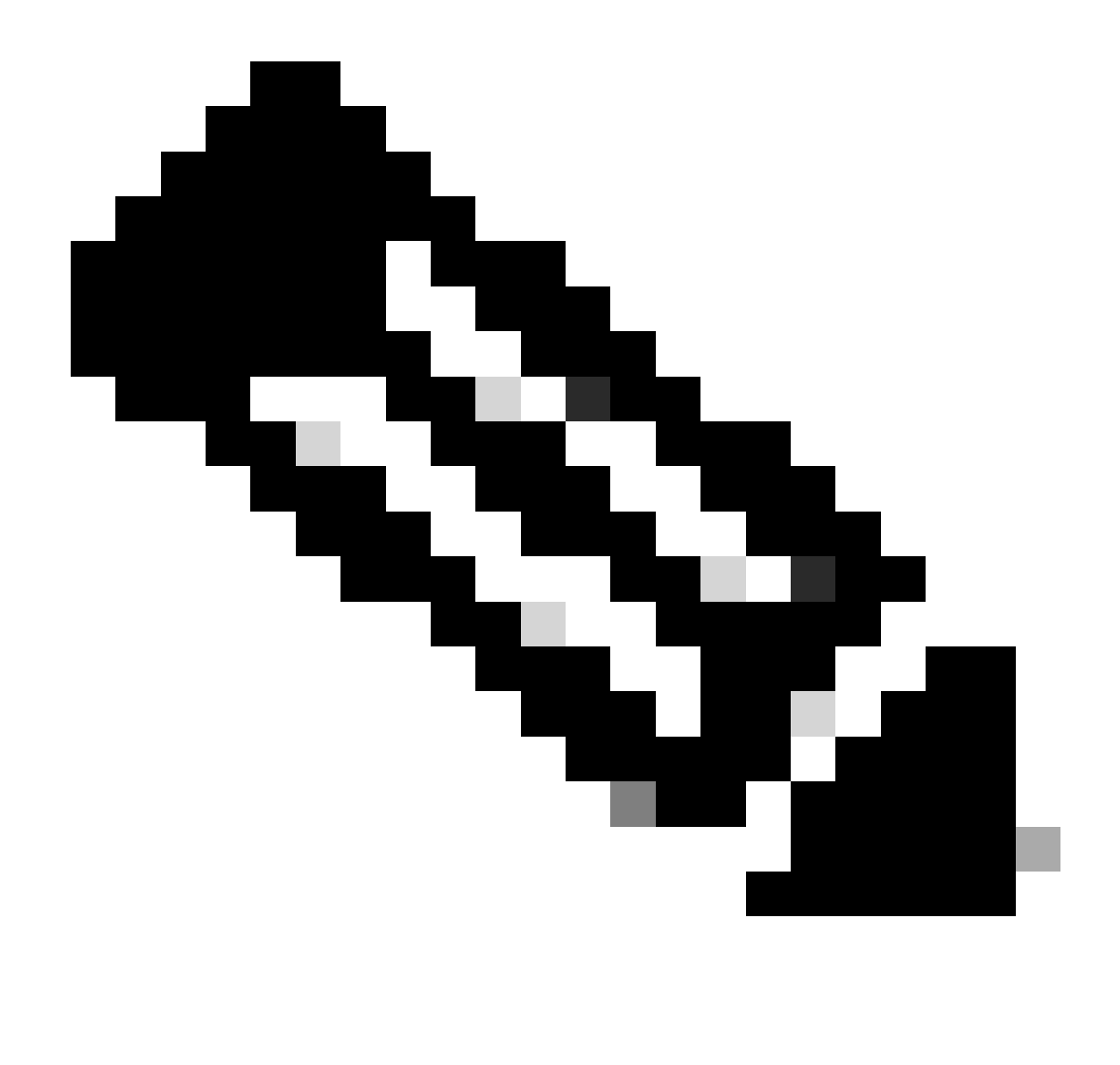

**注**:NFSポートがオペレーティングシステムで開いていることを確認し、NFSサーバとISEサーバ間の通信を確立して中 断が発生しないようにしてください。

セクション 2.ハードウェアのブートデバイスへのISOのマッピング

Cisco.comからISE ISOをダウンロードするには[、ここ](https://software.cisco.com/download/home/283801589)にあるDownloads > Products > Security > Access Control and Policy > Identity Services Engine > Identity Services Engine Softwareに移動します。

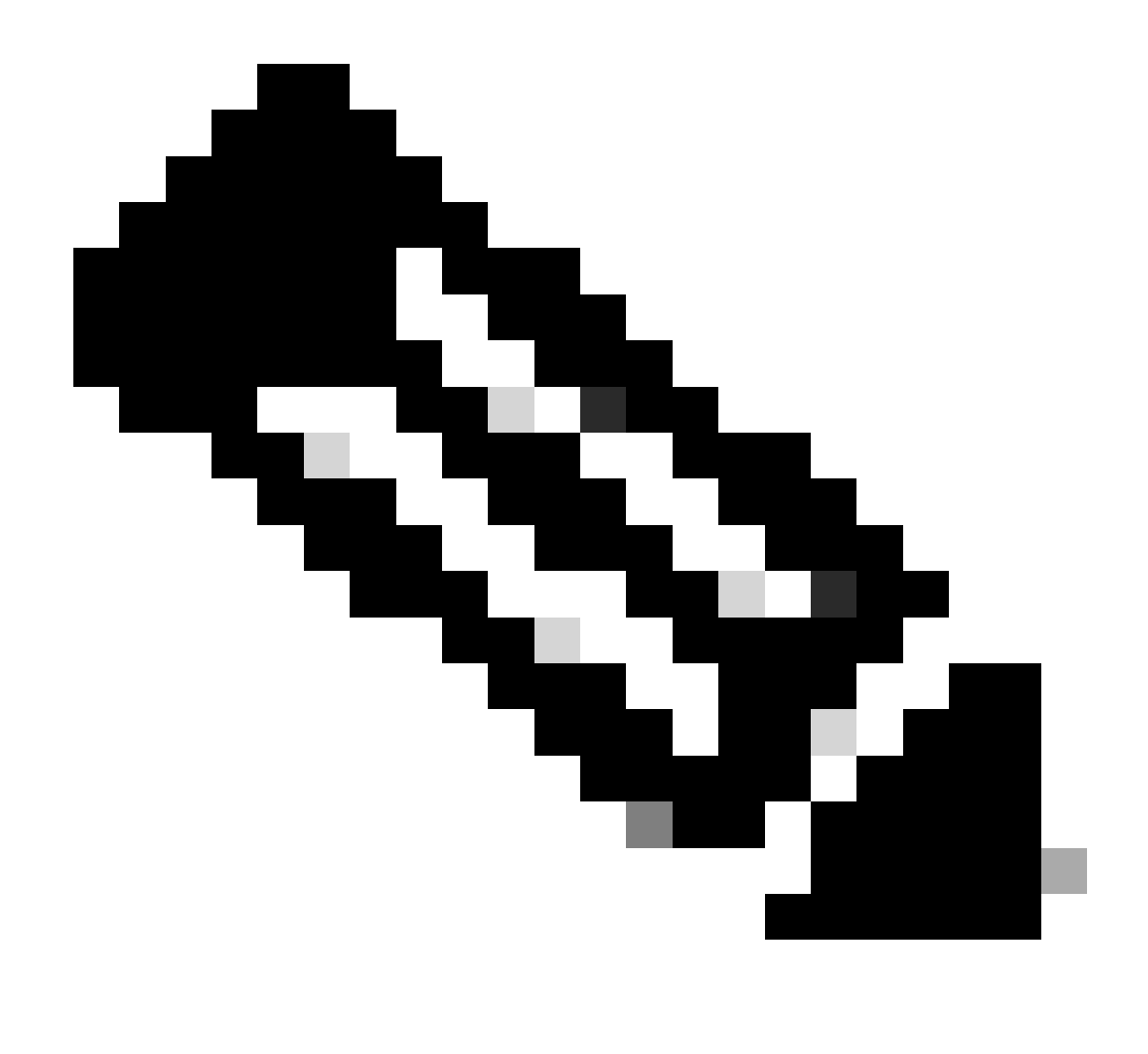

**注**:ISOをハードウェアにインストールする前に、サポートされているハードウェアのリリースノートを必ず確認してく ださい。

ステップ 1:インストールを続行するには、NFSサーバをSNSボックスにマッピングする必要があります。CIMCで、Compute > Remote Management > Virtual Media > Add New Mappingに移動します。

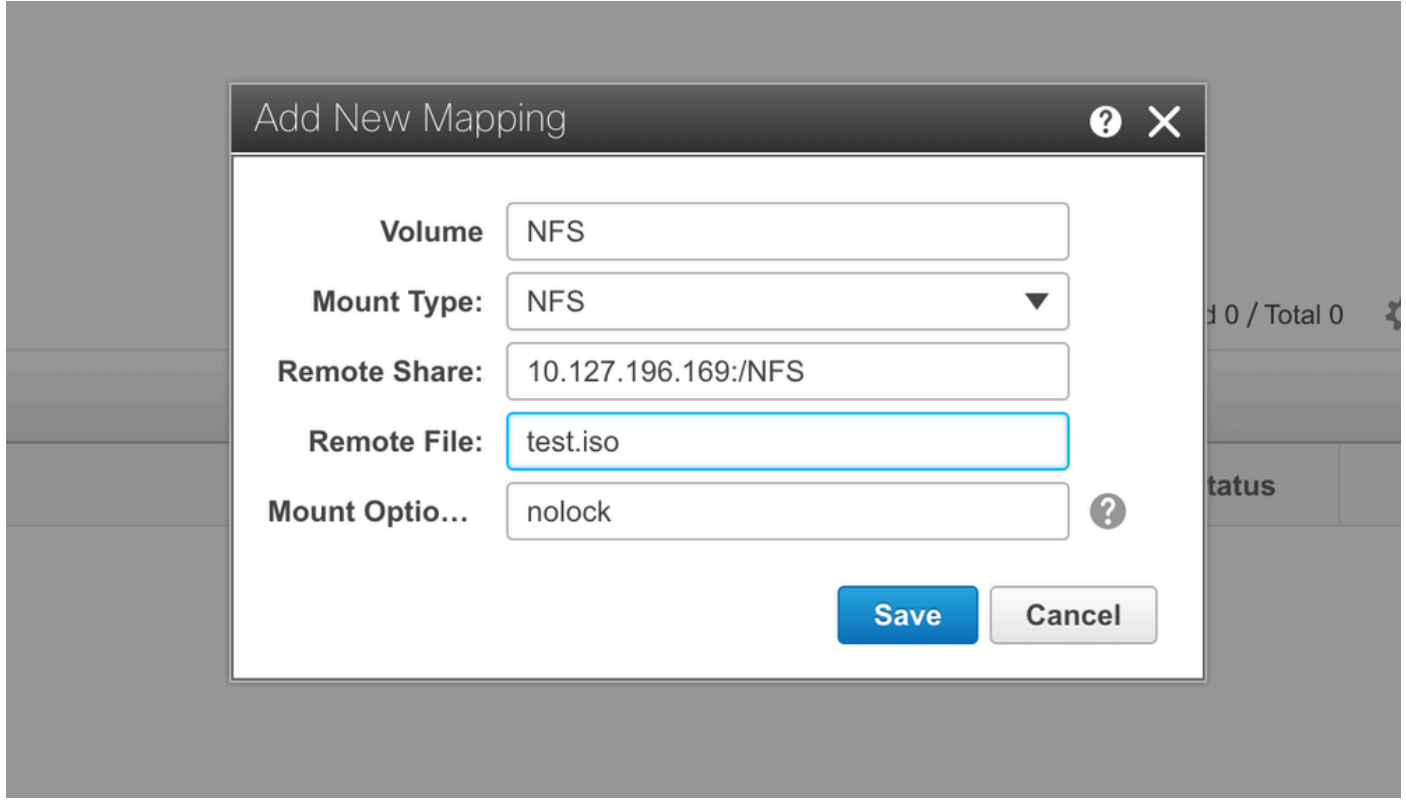

ボリュームでは、ドライブの名前が指定され、マウント・タイプとしてNFSを選択する必要があります。

[リモート共有]で、NFSサーバからイメージを取得するためのサーバIP:/Fileパスを入力します。[Remote File]に、ロードするイメー ジのファイル名を[Hardware SNS]ボックスに入力します。

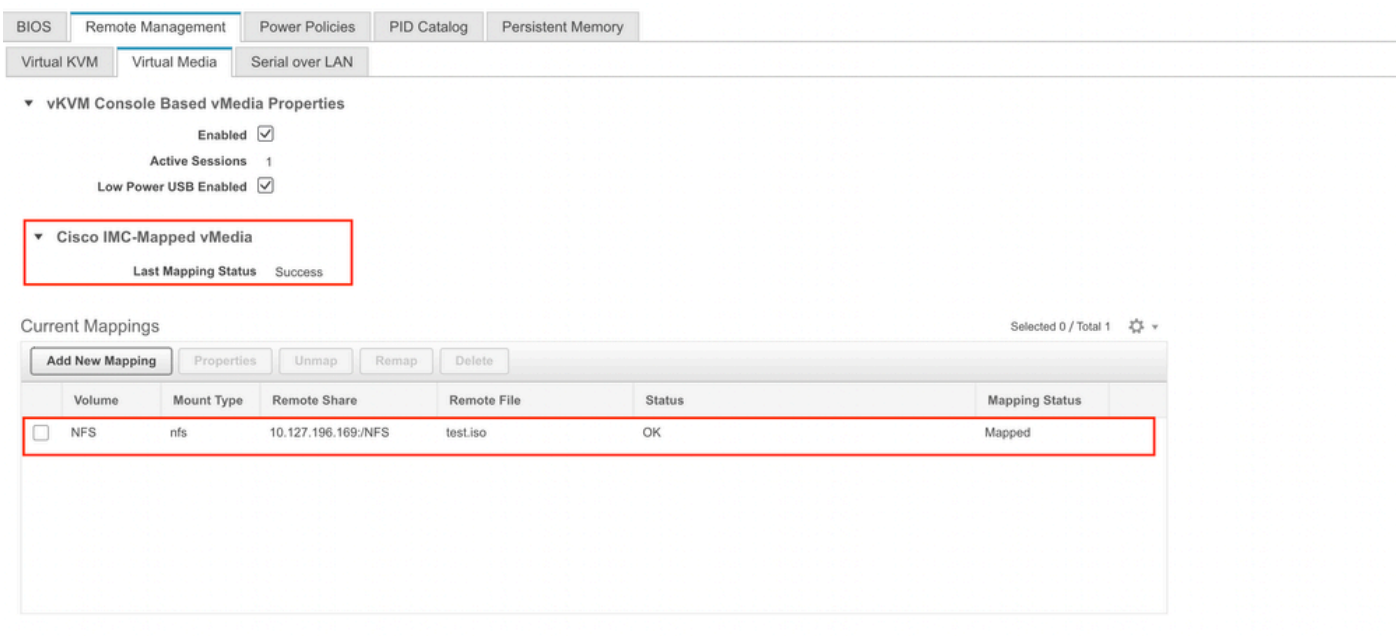

マップされたドライブのステータスがSuccessfulであることを確認します。

ステップ 2:その後、ISE ISOがSNSボックスからブートできるようにブート順序を設定する必要があります。

#### Orderに移動します。ロケーションに移動するには、次のスクリーンショットを参照してください。

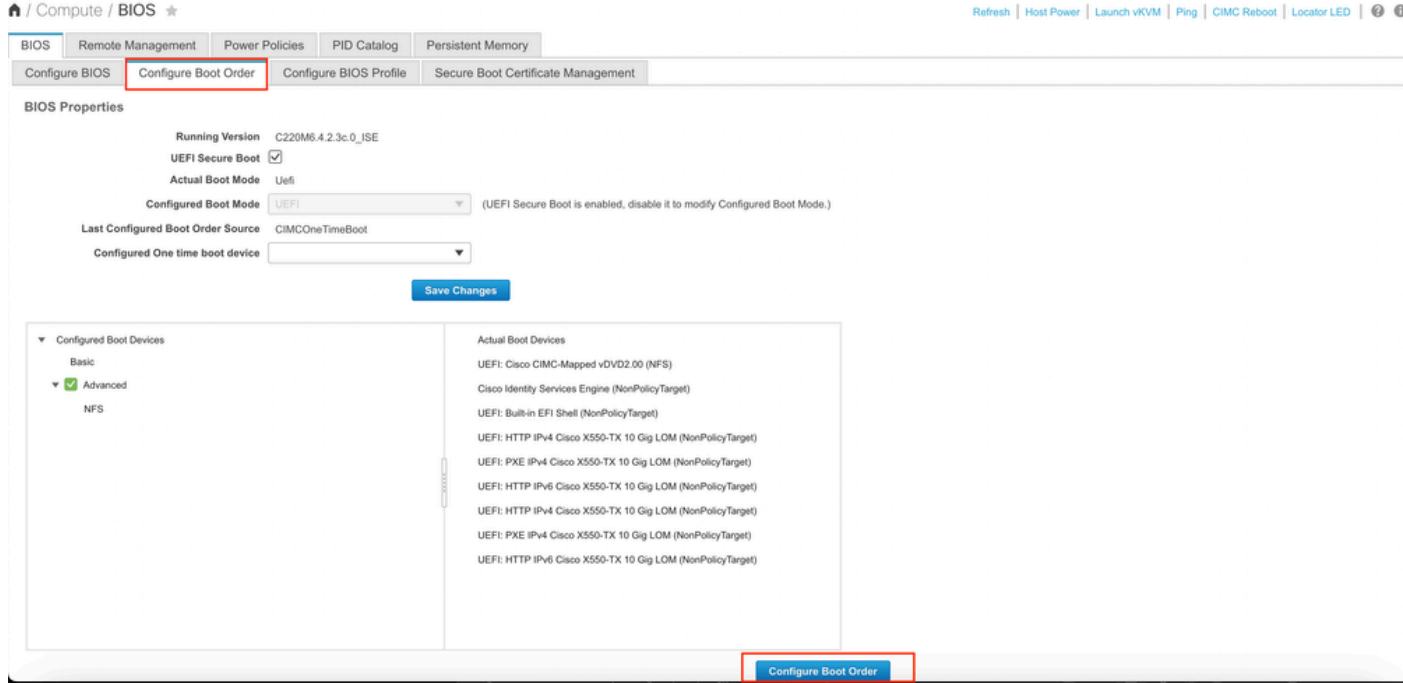

次に、**Advanced**タブをクリックし、**Add Boot Device List**のリストから**Add Virtual Media**を選択します。

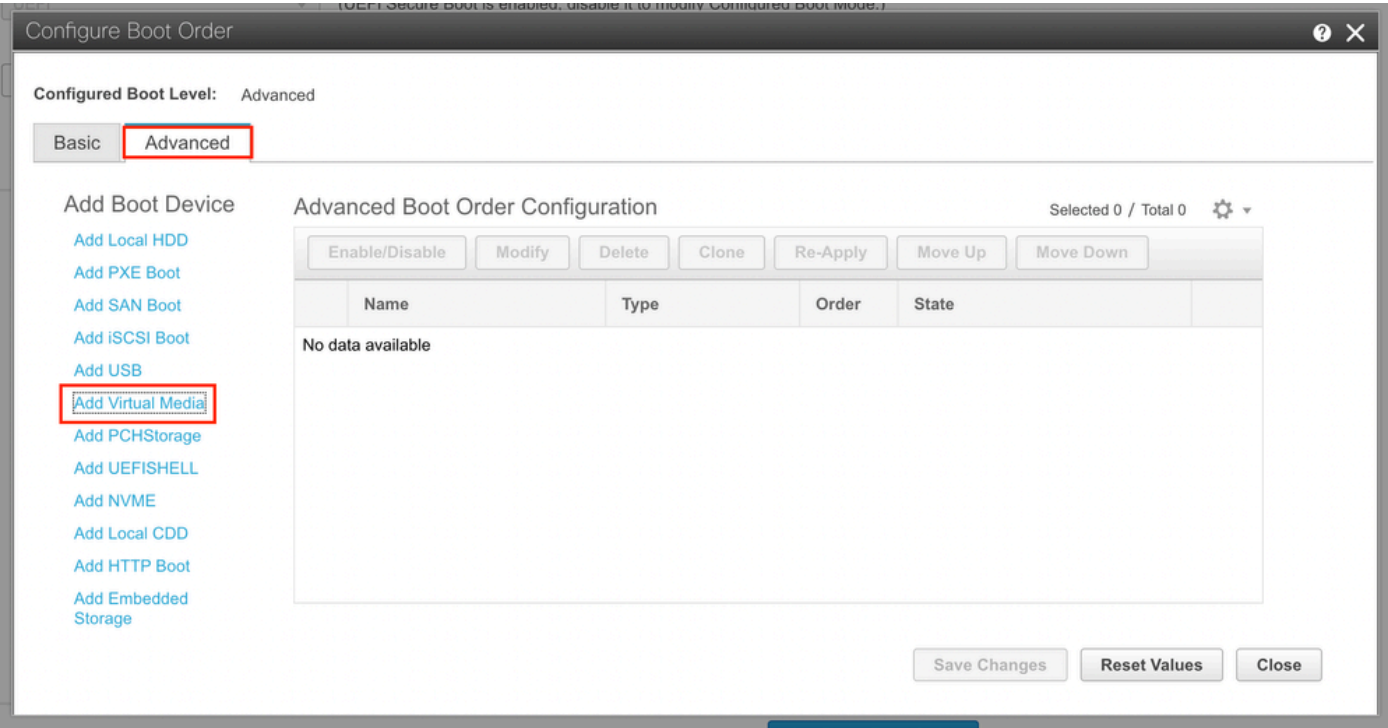

「名前」フィールドで、プリファレンスの名前を更新できます。サブタイプの下で**CIMC Mapped DVD**を選択し、変更を保存する 必要があります。

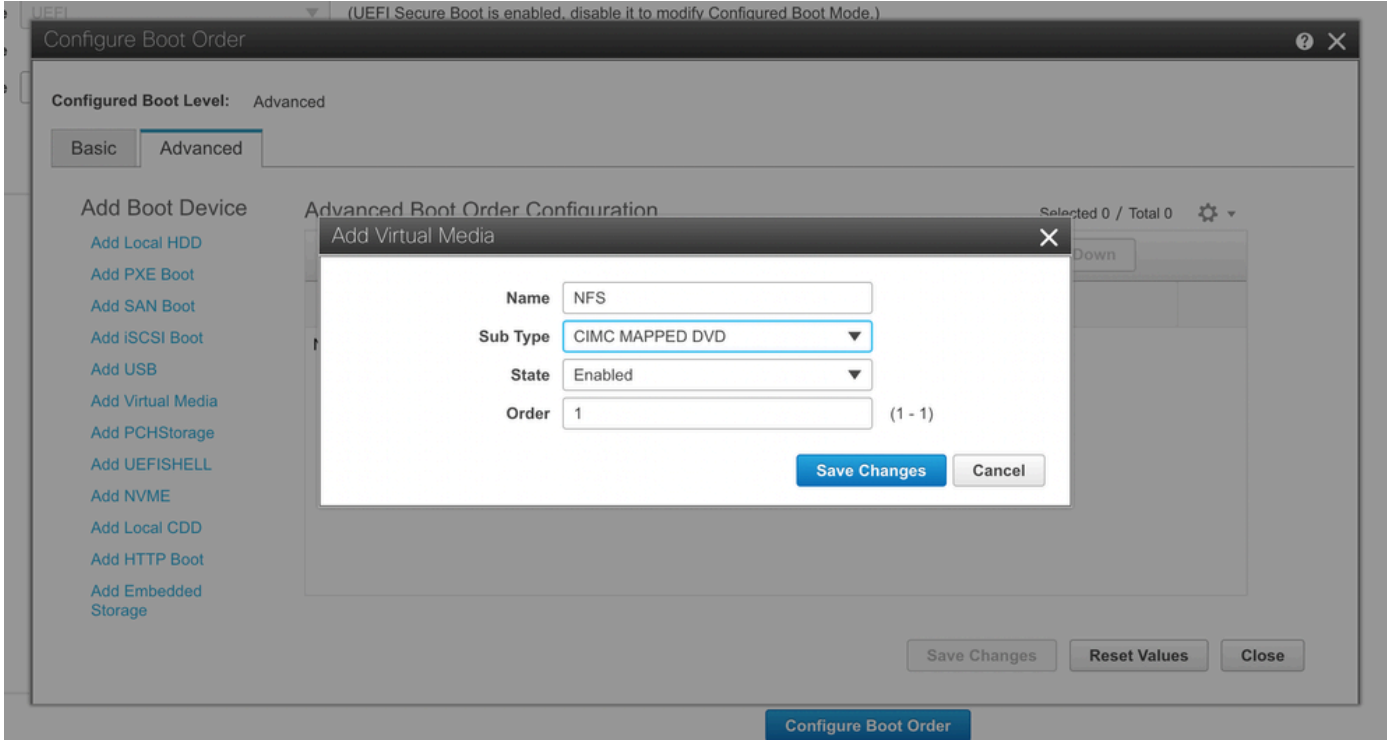

#### 仮想メディアの名前は、**起動順序の設定**の**詳細設定**の下に表示されます。

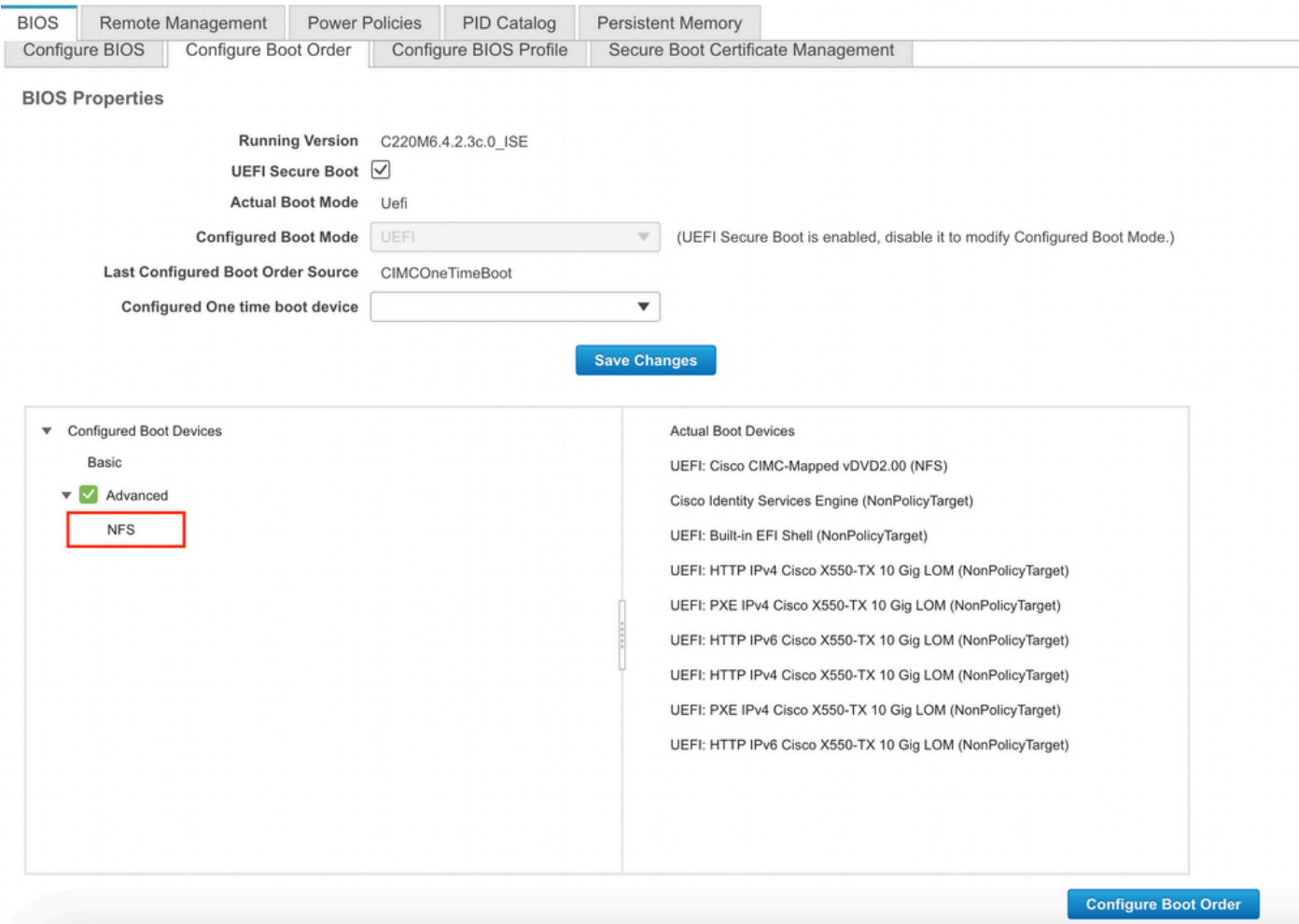

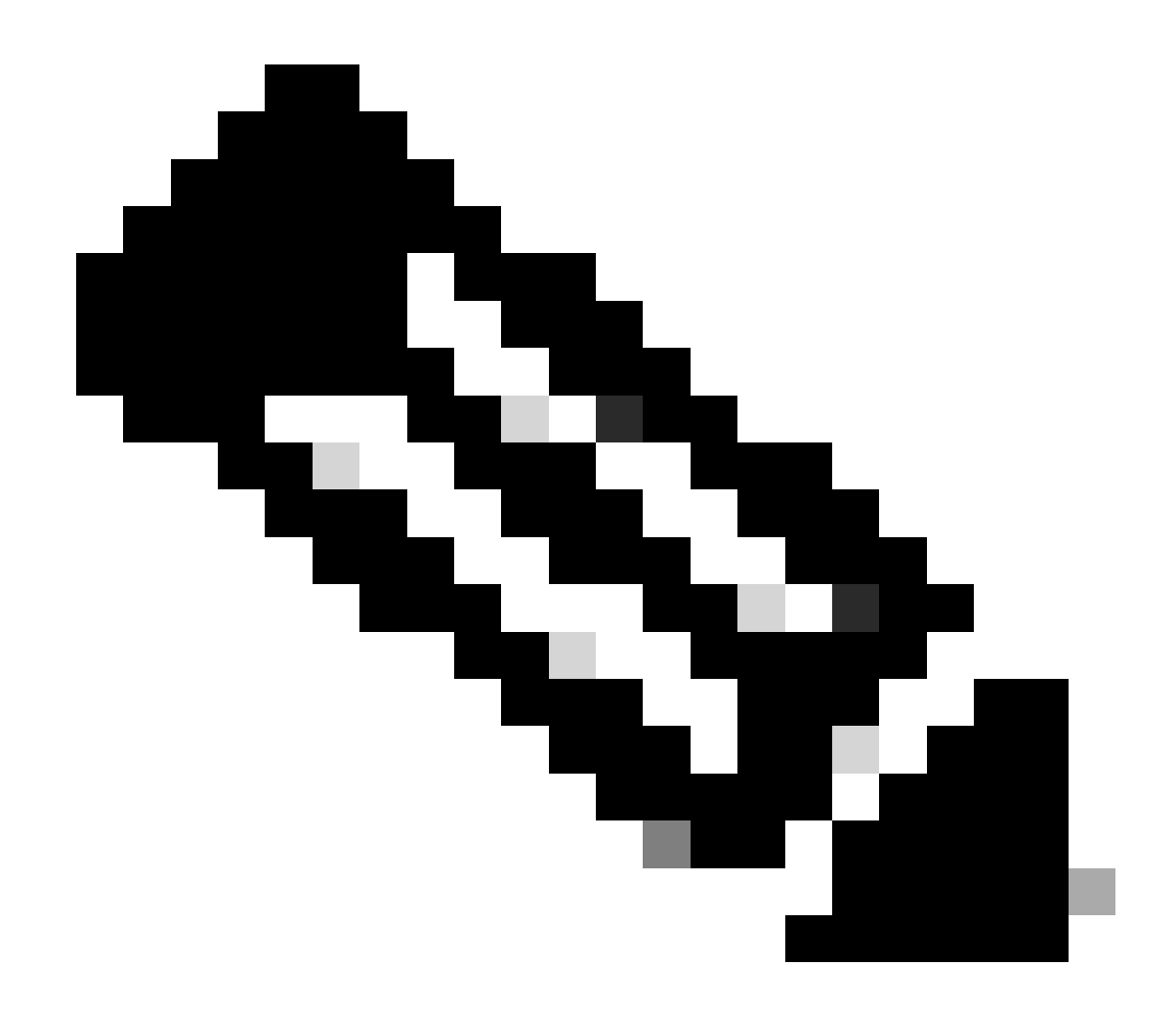

**注**:36xxおよび37xxのブートドライブマッピングも同様の手順を実行します。

セクション 3.**37xxハードウェアのISEのインストール**

ステップ1:CIMC GUIの右上隅にあるLaunch vKVMをクリックして、SNSボックスからキーボード/ビデオ/マウス(KVM)コンソール を起動します。

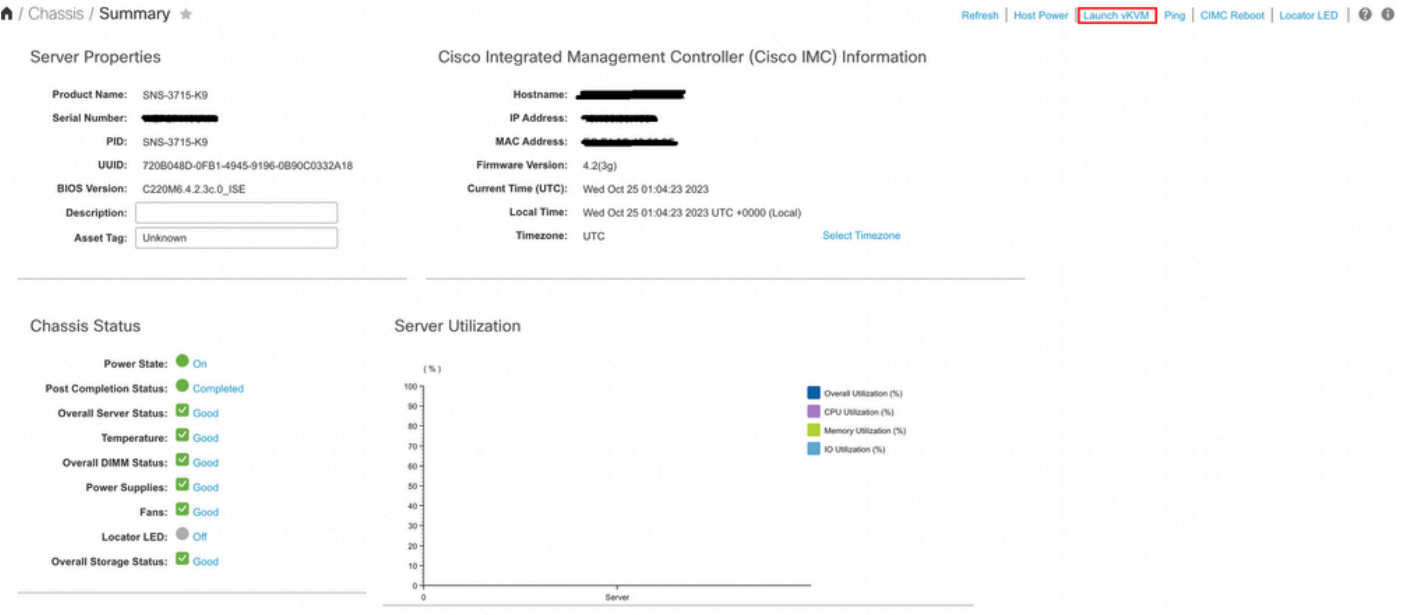

ステップ 2:KVMコンソールがブラウザの新しいタブで起動します。画面の左側で**Boot Device**をクリックし、作成した仮想メデ ィアの名前を選択します。

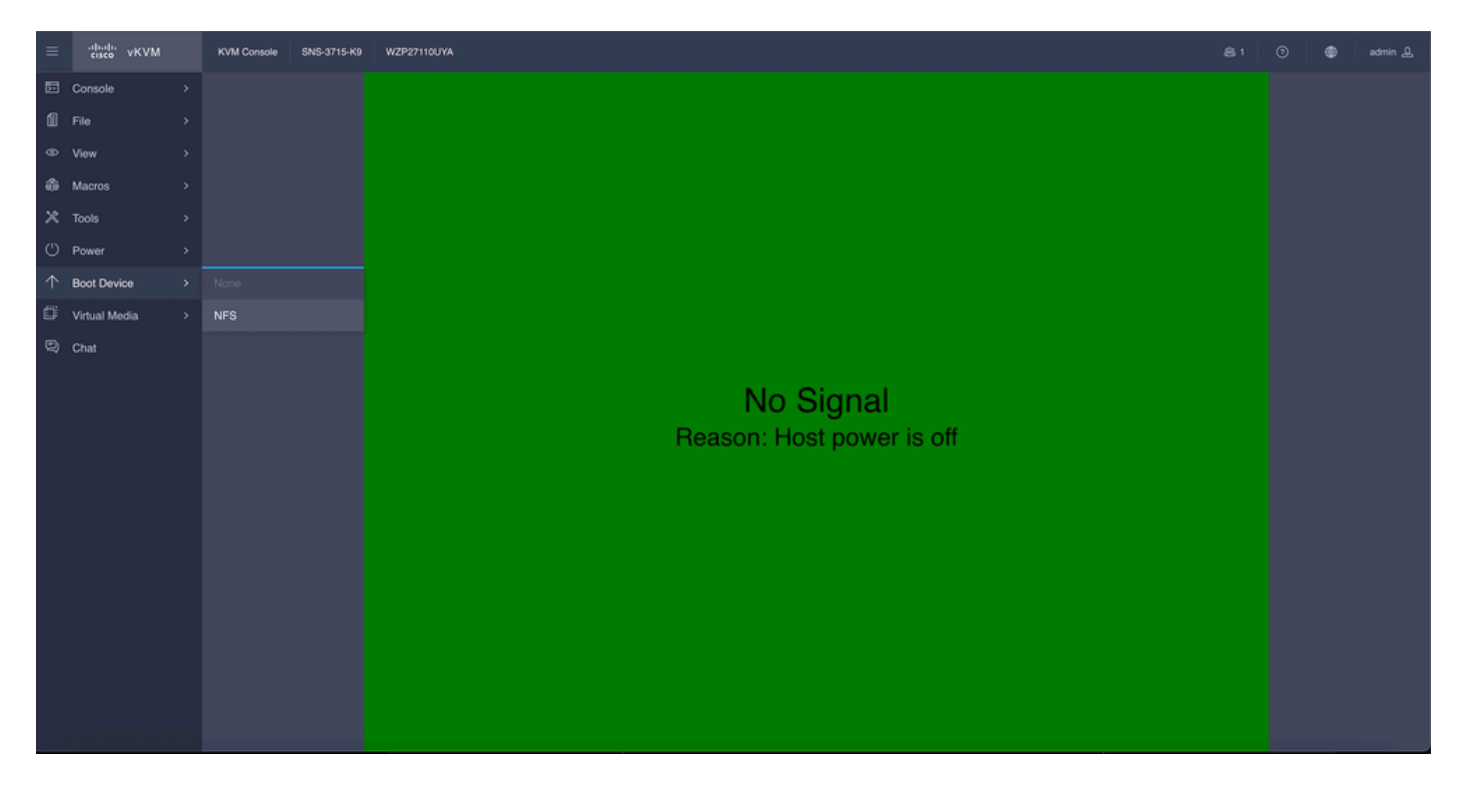

KVMコンソールで仮想メディアを選択すると、画面にプロンプトが表示されます。**confirm**をクリックして、NFSサーバからの ISOイメージからSNSボックスのブートに進みます。

# **Boot Device**

You are about to change the one-time boot device. The server will boot from the selected boot device only for the next server boot, without disrupting the currently configured boot order. Once the server boots from the one-time boot device, all its future reboots occur from the previously configured boot order. Are you sure you want to continue?

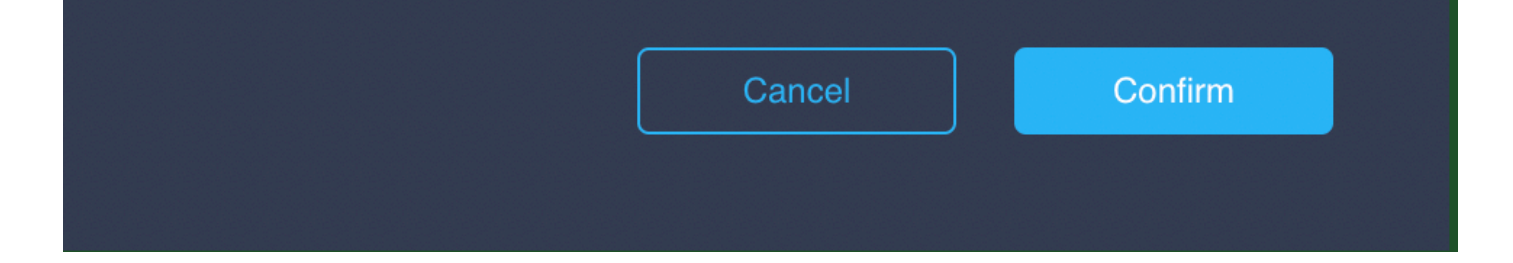

ステップ 3:ISOからサーバを起動するには、SNSボックスの電源を再投入するか、SNSサーバの電源を投入します。SNSボックス の電源を投入するか、ボックスの電源を再投入するには、**KVM**コンソールの下の**Power**に移動します。

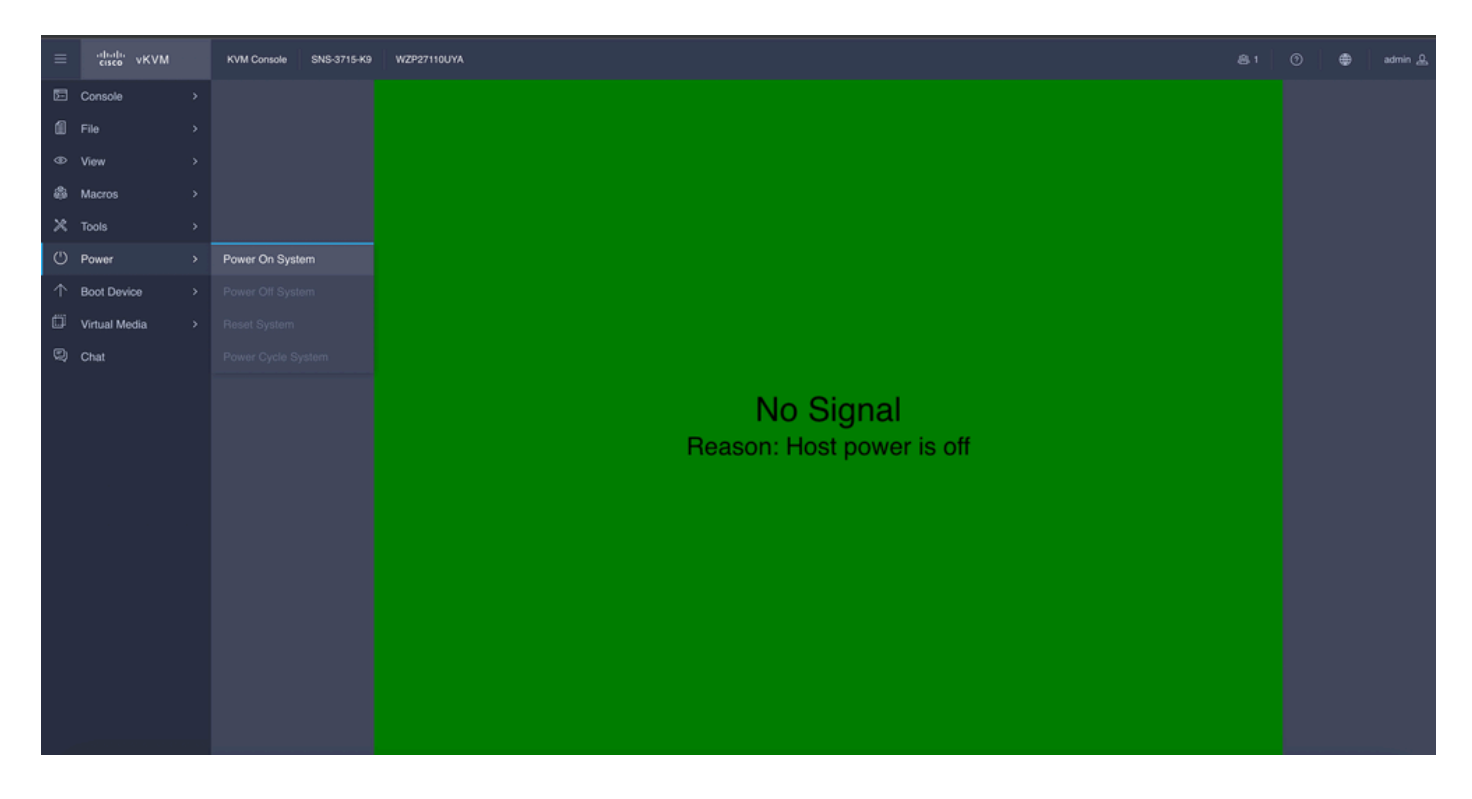

サーバのブートプロセスが完了すると、ISEのインストールメニューが表示されます。 **Cisco ISE Installation** (Keyboard/Monitor)を 選択してインストールを続行します。

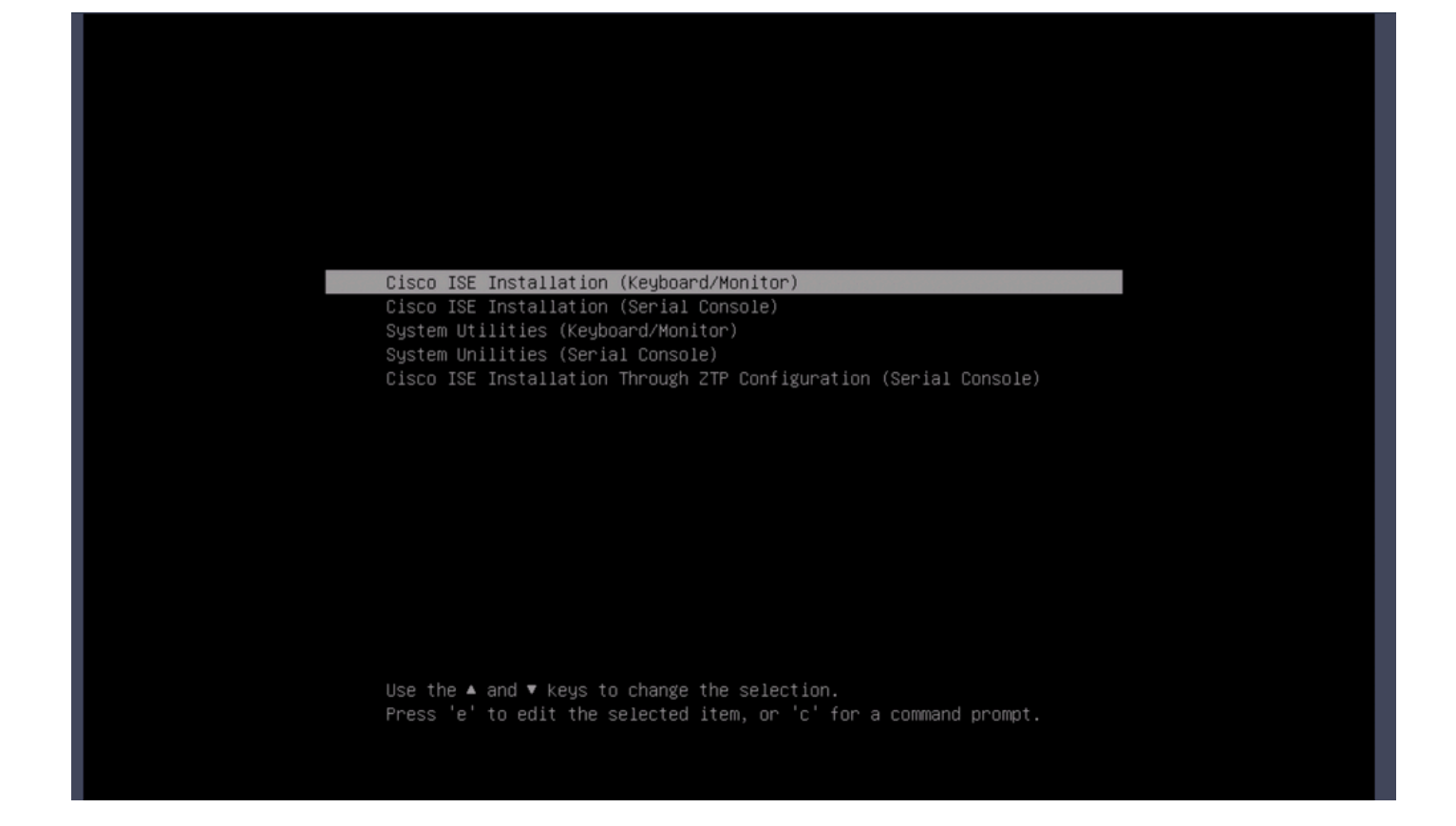

セクション 4.**36xxハードウェアのISEのインストール**

36xx SNSボックスでは、ISEのインストールを開始する手順は似ていますが、36xxのKVMコンソールGUIは37xxとは異なります。

ステップ1:CIMC GUIの右上隅にあるLaunch vKVMをクリックして、SNSボックスからKVMコンソールを起動します。

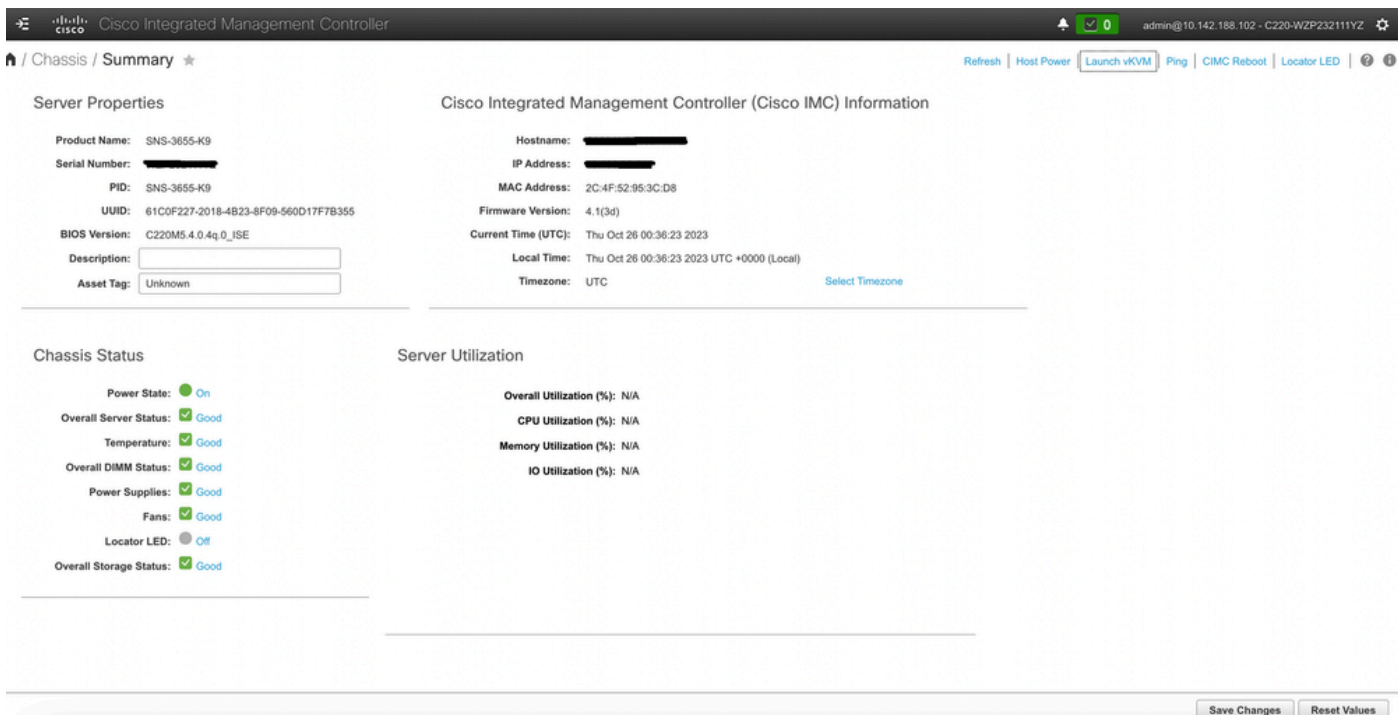

ステップ 2:新しいブラウザウィンドウにKVMコンソールがポップアップ表示されます。**Boot Device**をクリックし、作成した仮 想メディアの名前を選択します。

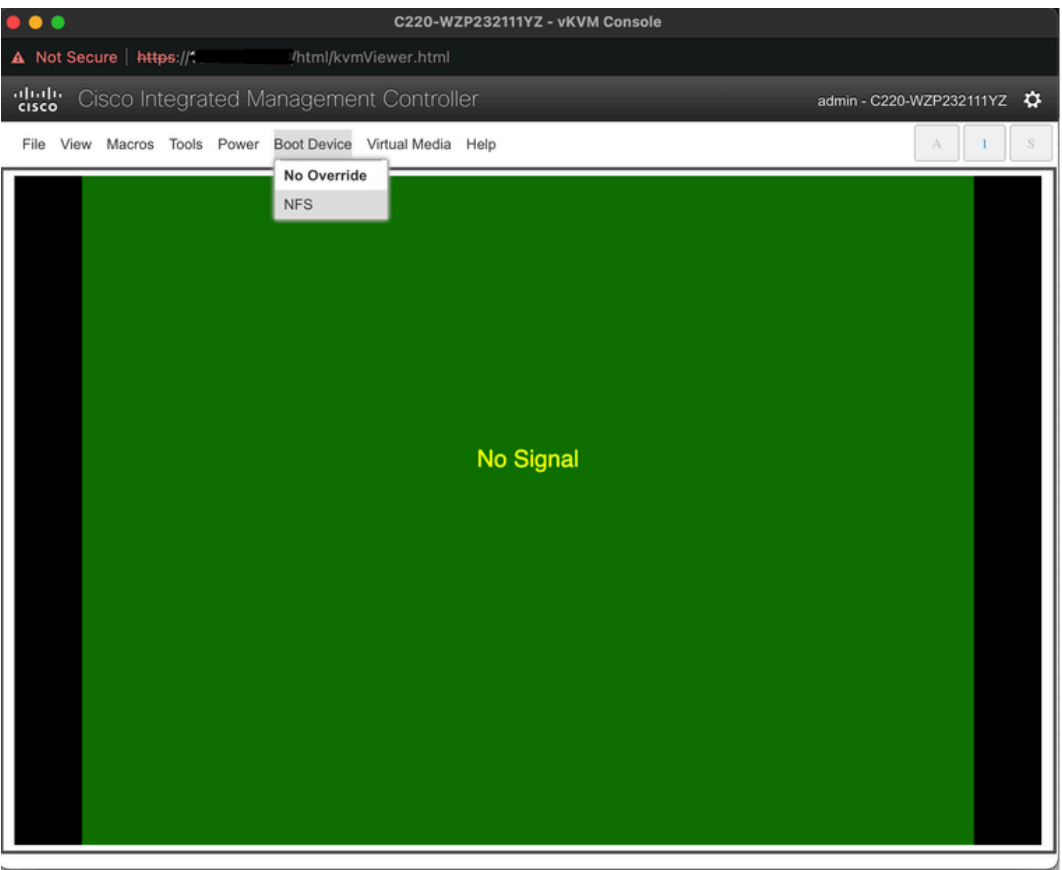

KVMコンソールで仮想メディアを選択すると、画面にプロンプトが表示されます。**Confirm**をクリックして、NFSサーバからの ISOイメージからSNSボックスのブートに進みます。

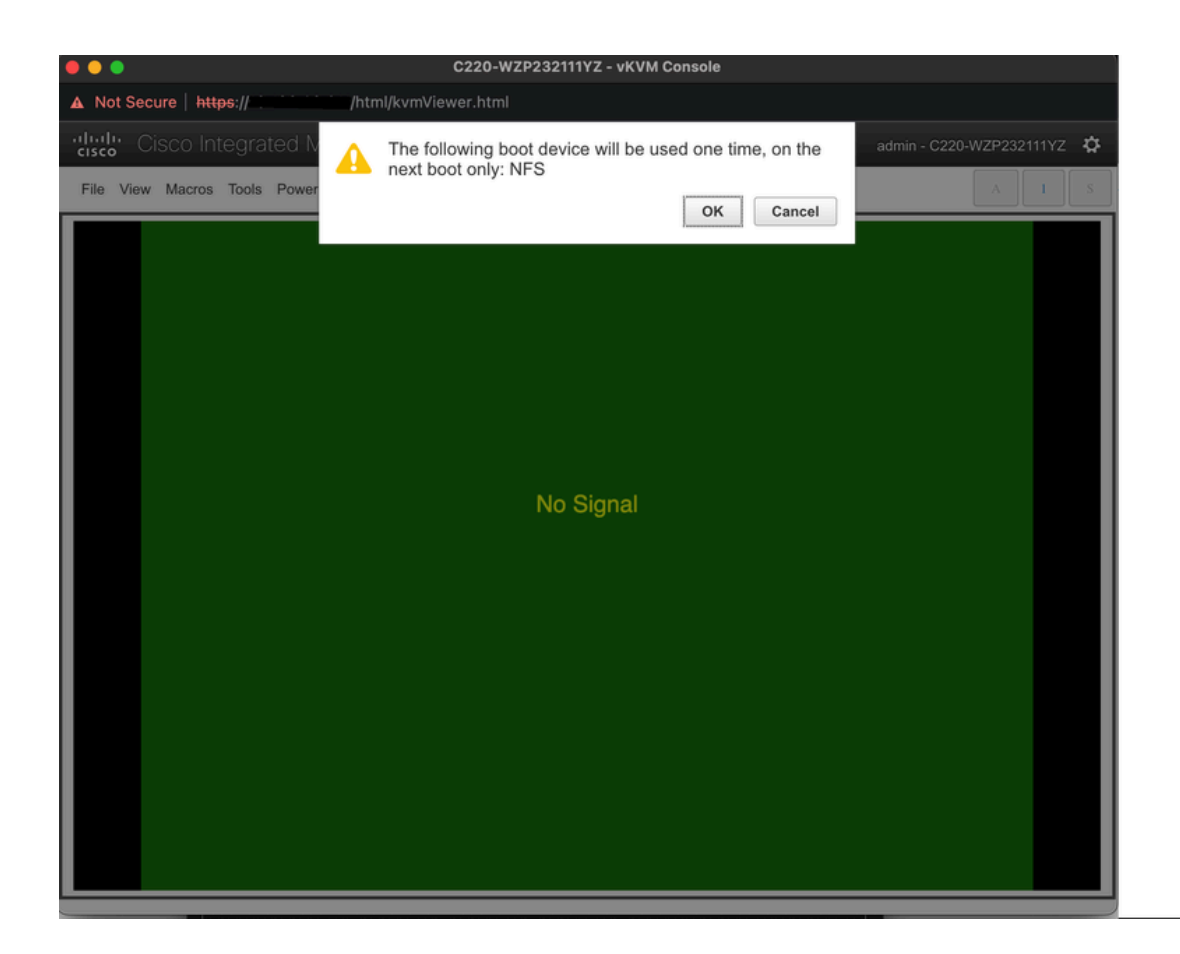

ステップ 3:SNSボックスの電源を再投入するか、SNSサーバの電源を入れてISOからサーバを起動します。 SNSボックスの電源 をオンにする、またはボックスの電源を再投入するには、**KVM**コンソールで**Power**に移動します。

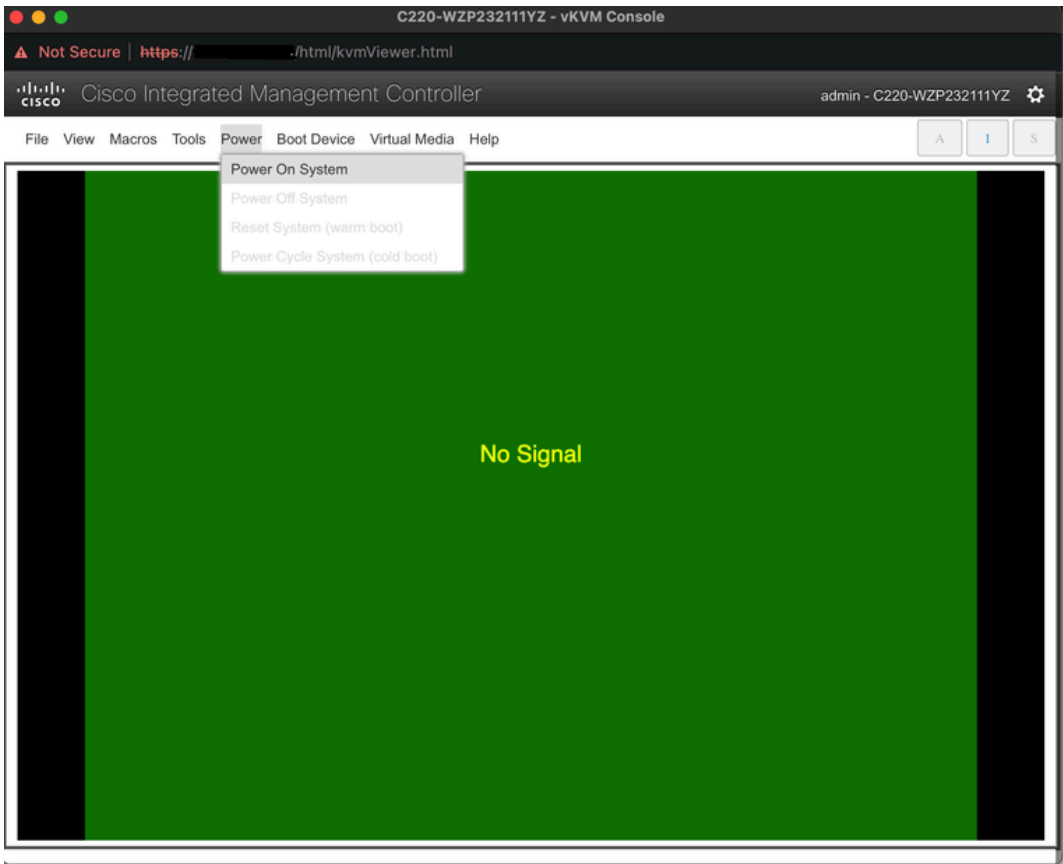

サーバのブートプロセスが完了すると、ISEのインストールメニューが表示されます。**Cisco ISE Installation** (Keyboard/Monitor)を

#### 選択してインストールを続行します。

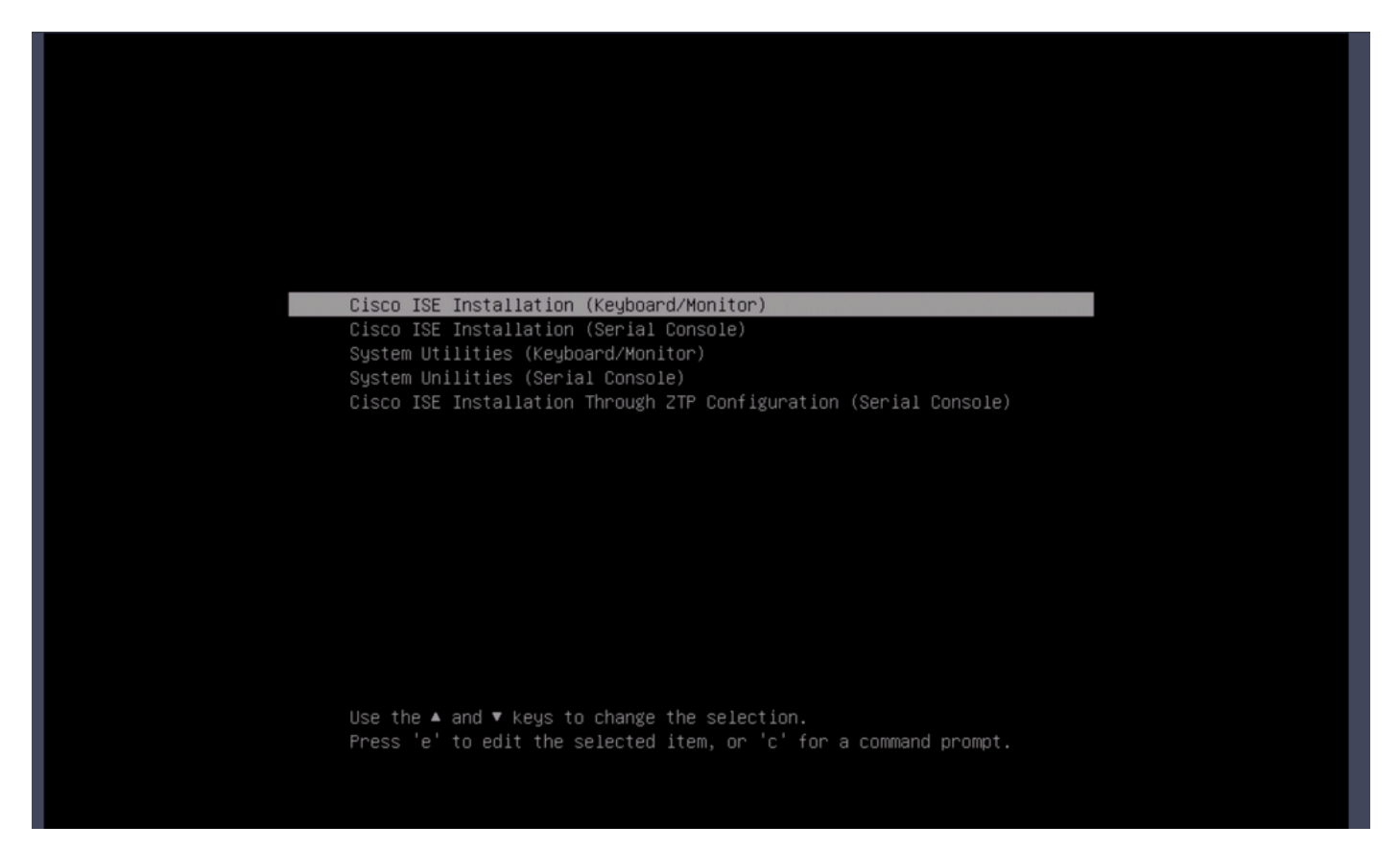

セクション**5:CIMCボックス**から**ISOイメージをアンマウントする(SNS 36xxおよびSNS 37xx)**

ステップ 1:CIMCで、BIOS > Configure Boot Order > Configure Boot Orderに移動します。ロケーションに移動するには、次のスク リーンショットを参照してください。

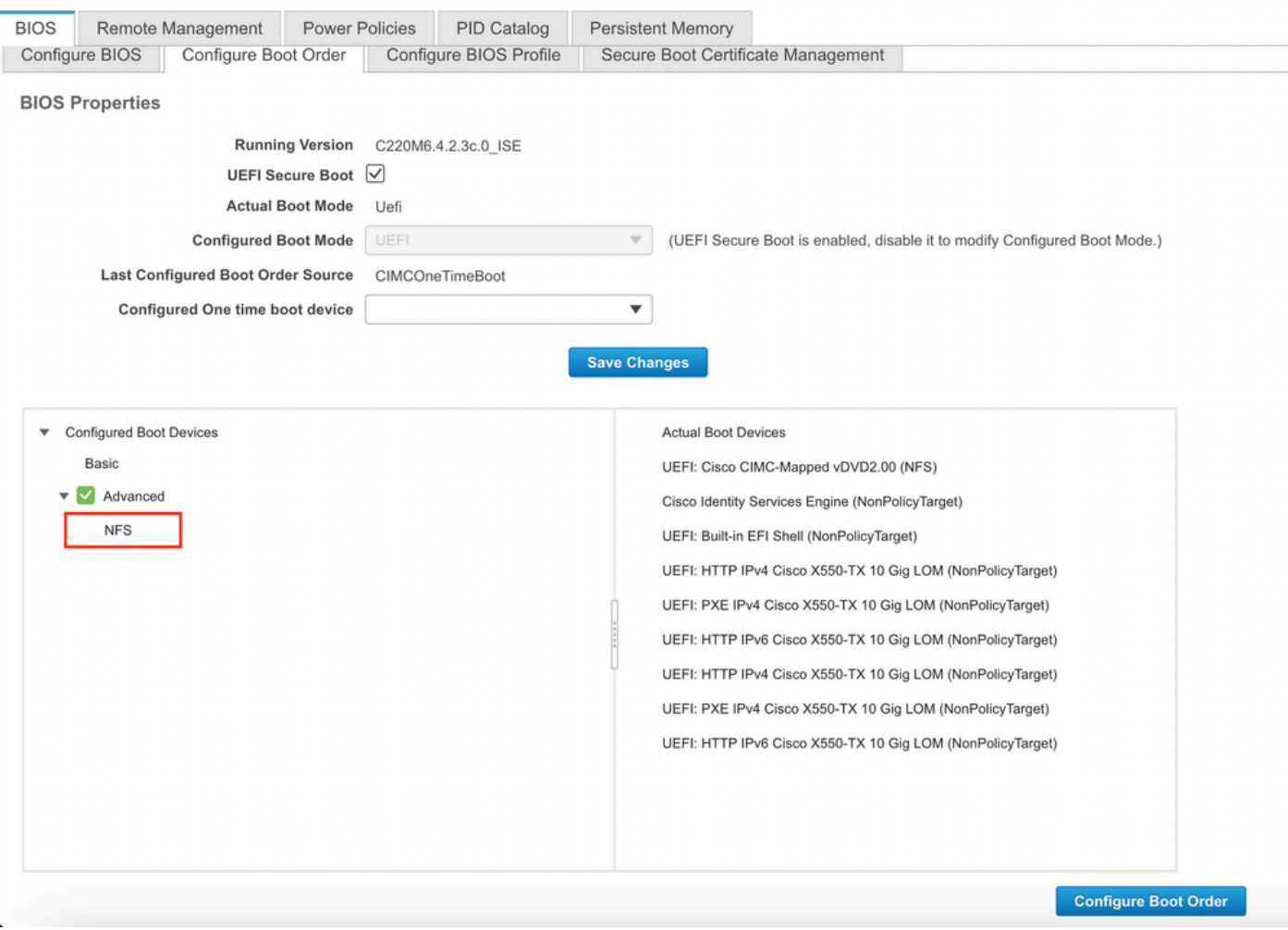

ステップ 2:次に、**Advanced**タブをクリックして、**Add Virtual Media**を選択します。

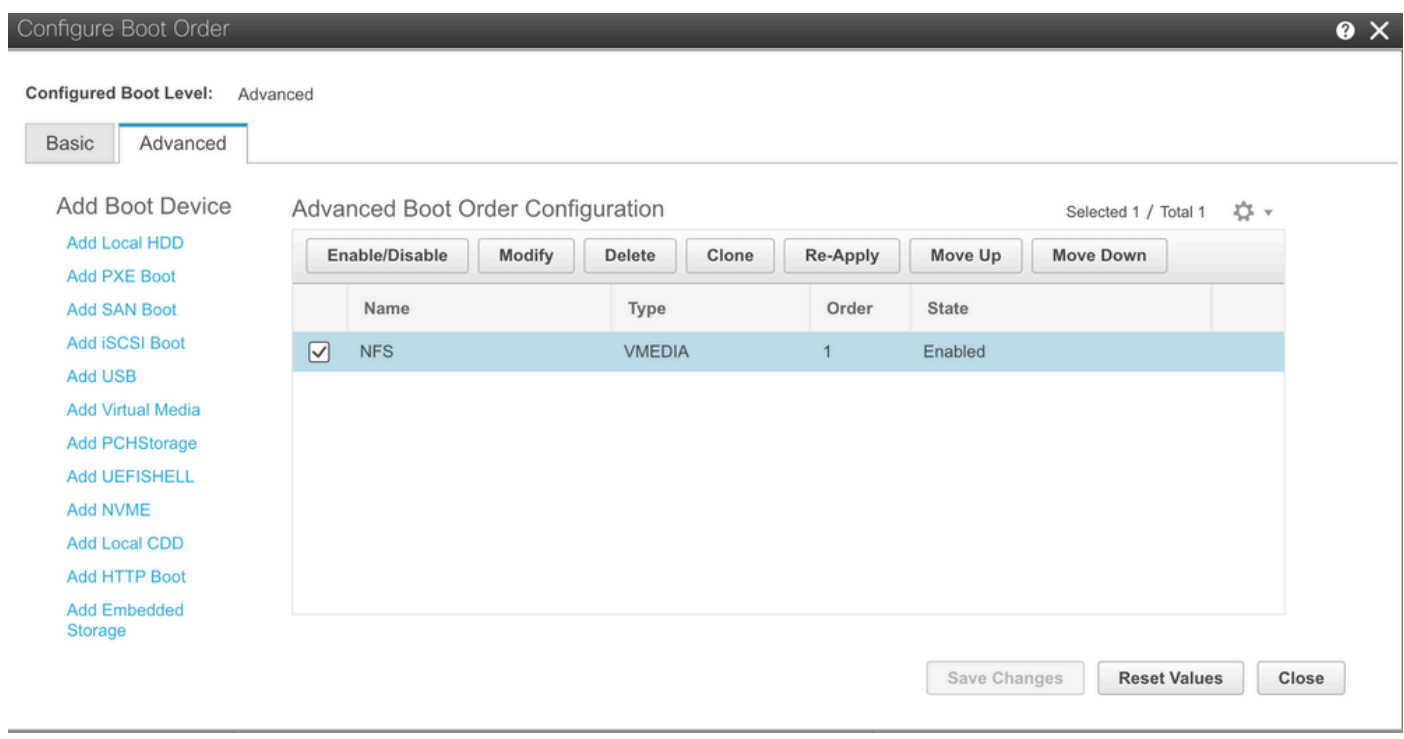

ステップ 3:リストからバーチャル・メディアを選択し、リストから削除をクリックします。これにより、CIMCからISOがマウン ト解除されます。

翻訳について

シスコは世界中のユーザにそれぞれの言語でサポート コンテンツを提供するために、機械と人に よる翻訳を組み合わせて、本ドキュメントを翻訳しています。ただし、最高度の機械翻訳であっ ても、専門家による翻訳のような正確性は確保されません。シスコは、これら翻訳の正確性につ いて法的責任を負いません。原典である英語版(リンクからアクセス可能)もあわせて参照する ことを推奨します。